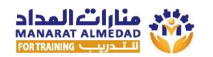

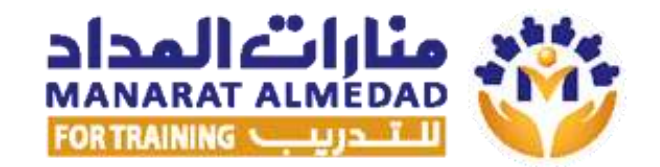

## **الدليل اإلرشادي للتسجيل في إحدى دورات مركز منارات المداد للتدريب**

**إعداد**

**فريق الدعم الفني / قسم التدريب اإللكتروني**

**الحقوق محفوظة لمركز منارات المداد للتدريب**

**1443 هـ / 2022 م**

**يمنع تصوير الملف أو تصوير جزء منه أو إعادة نشره إلكترونياً بغير إسم المركز**

**وفي حالة الرغبة في ذلك يجب الحصول على إذن خطي من إدارة المركز**

- **-1 نقوم بالدخول على الموقع عبر الرابط التالي: sa.edu.minarets**
- **-2 نضغط على رز تسجيل الدخول أعلى يسار الصفحة كما هو موضح بالصورة التالية:**

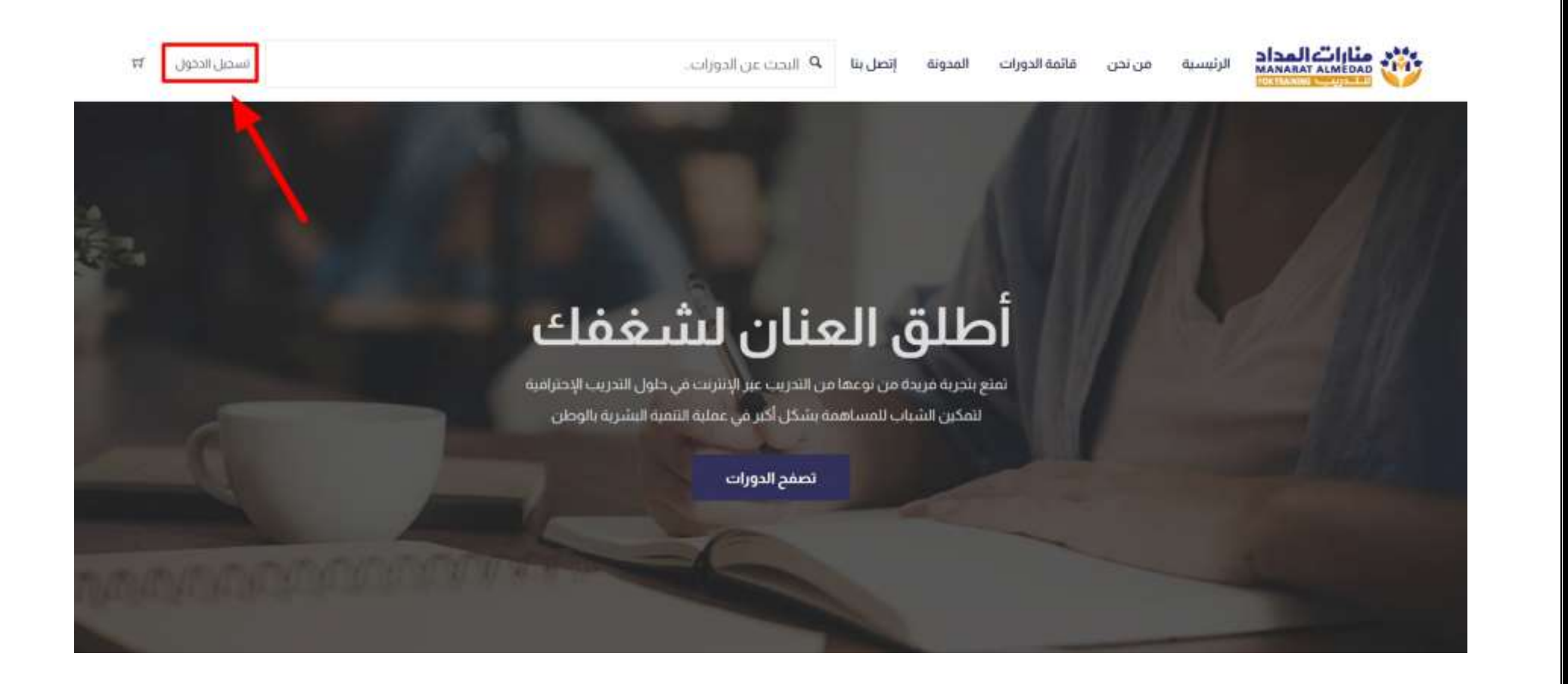

**-3 بعد ذلك نضغط على زر تسجيل الدخول بواسطة الريد اإللكتروني كما هو ُمشار إليه في الصورة التالية:**

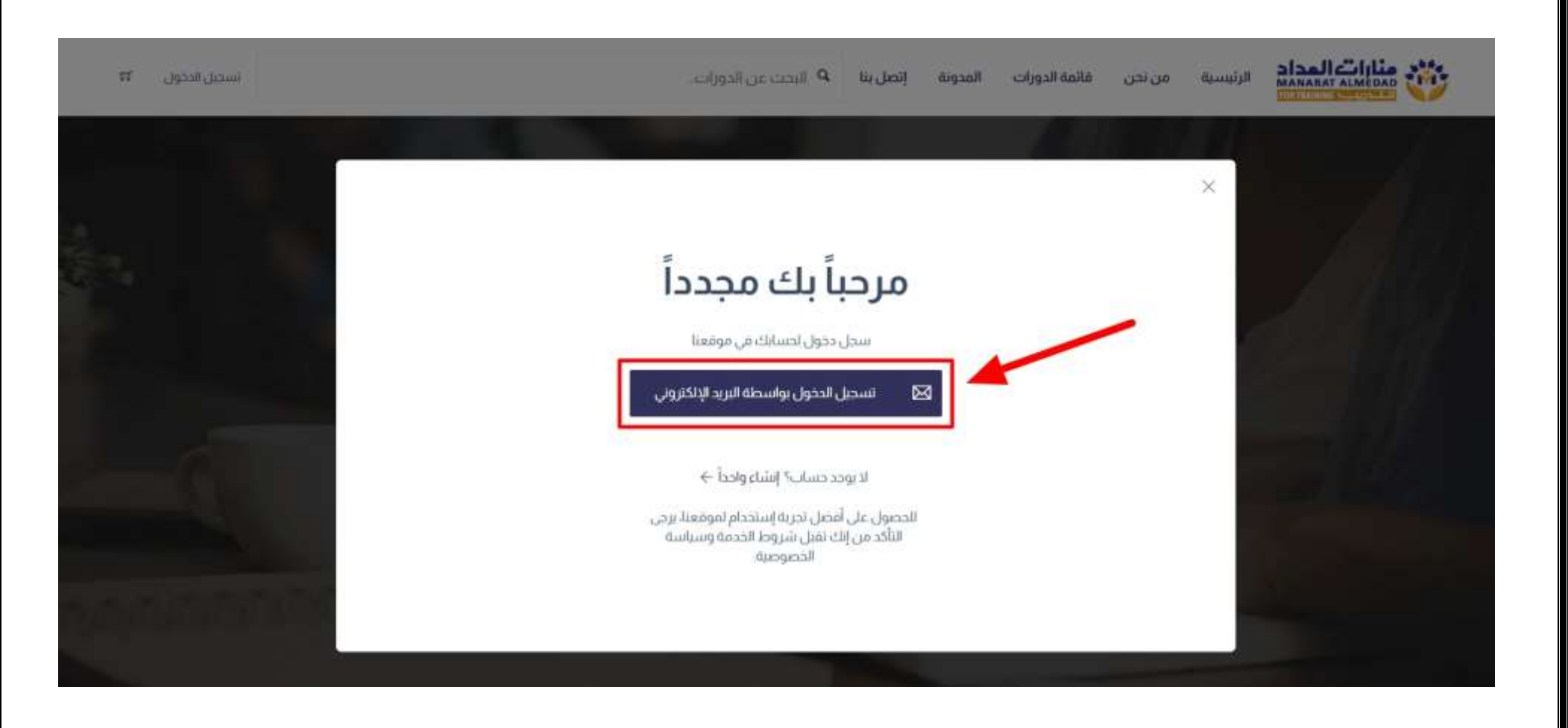

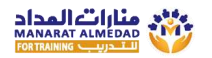

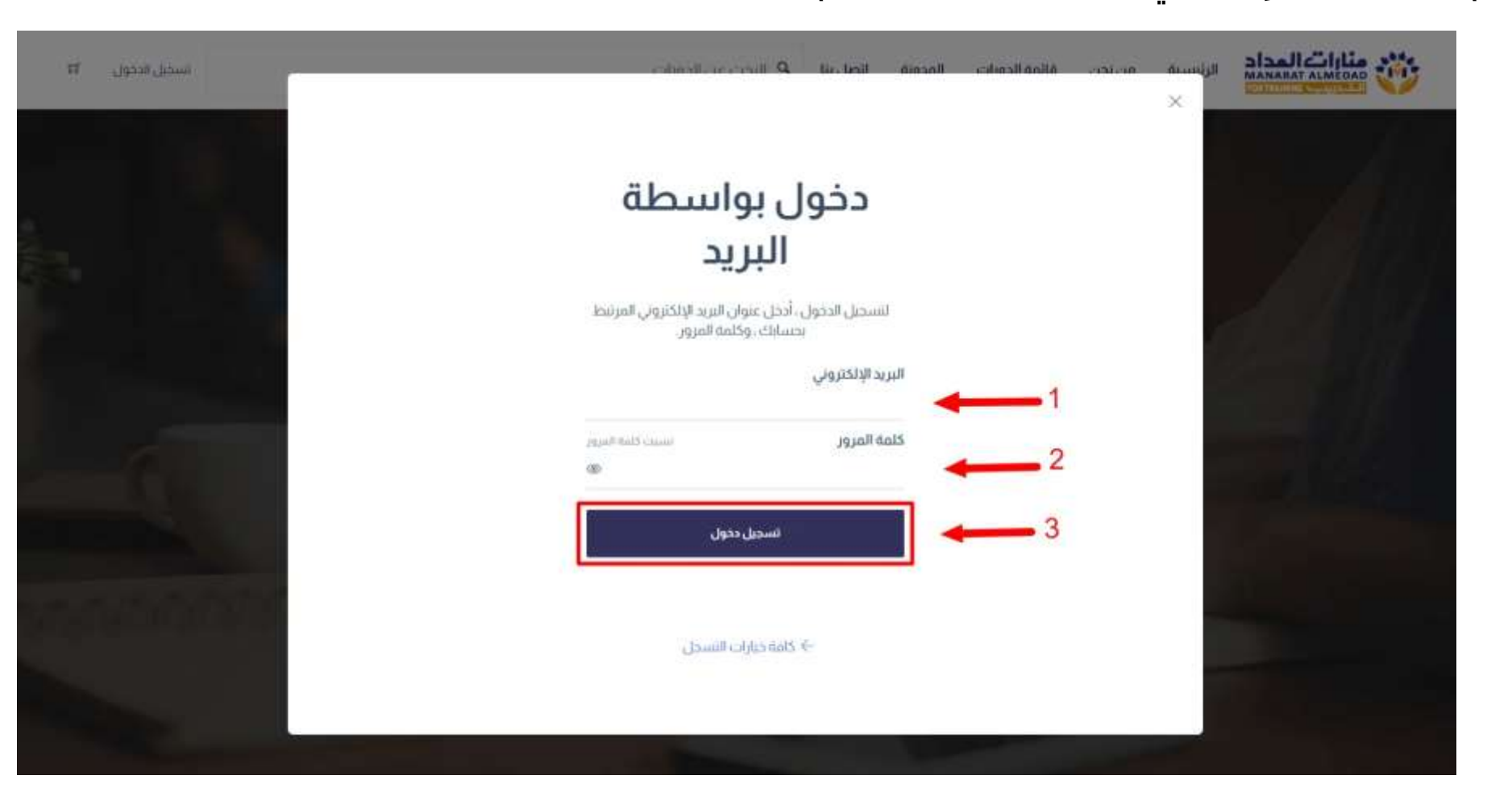

**-4 قم بكتابة البريد اإللكتروني وكلمة المرور لحسابك ثم الضغط على زر تسجيل دخول**

**-5 قم بالضغط على عنصر قائمة الدورات الموجود بالقائمة أعلى الصفحة بجانب شعار الموقع**

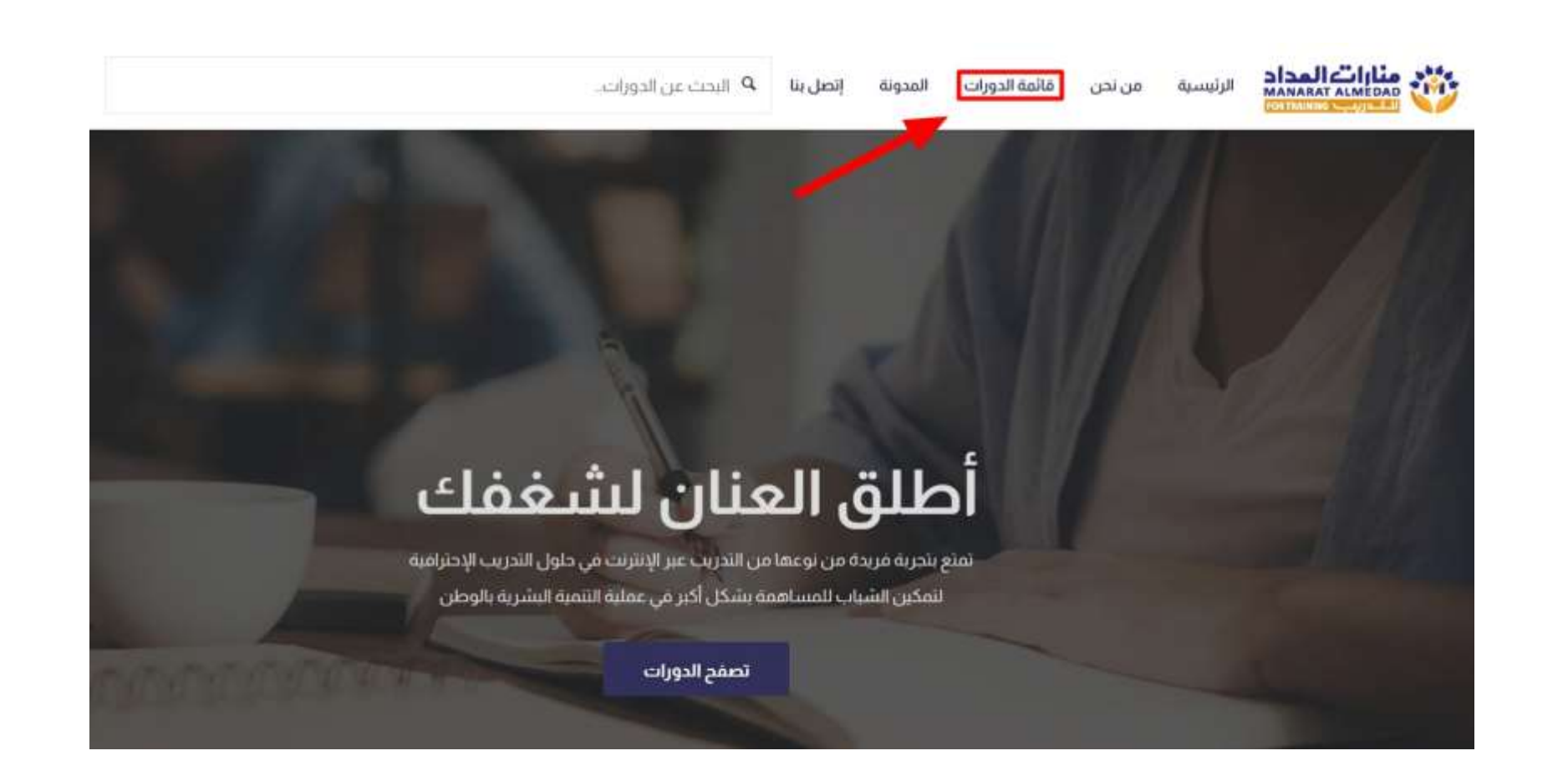

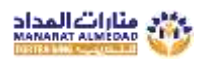

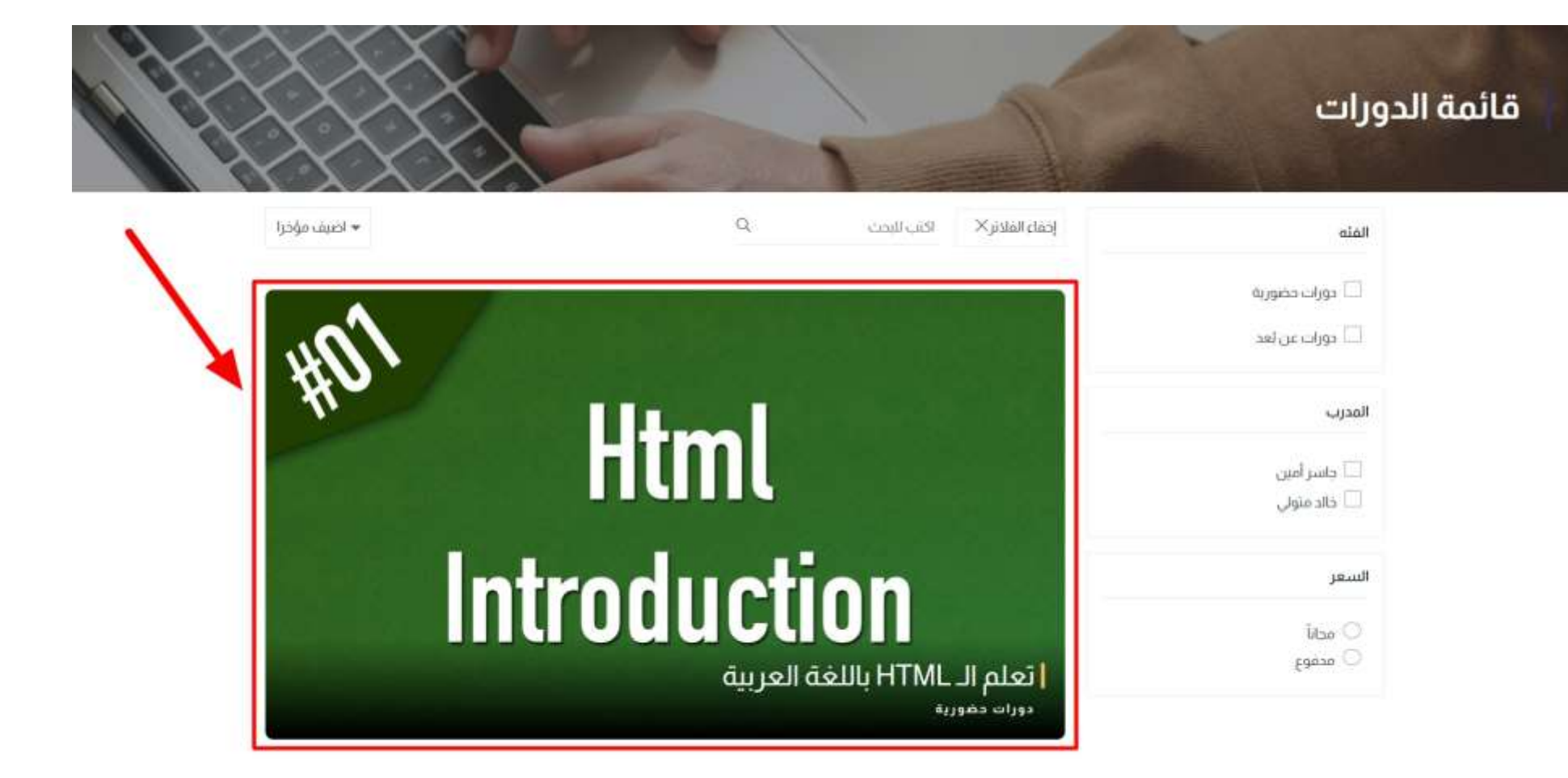

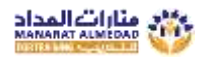

## **-6 قم بإختيار الدورة المراد التسجيل بها من صفحة قائمة الدورات وذلك بالضغط على صورة الدورة**

**-7 إذا كانت الدورة مجانية فسوف يظهر لك زر ابدأ الدورة لإلشتراك في الدورة مباشرة، وإذا كانت مدفوعة فسوف يتم**  تحويلك لصفحة الدفع لإتمام الدفع خلال ثوان وبعد ذلك يمكنك الدخول لصفحة الدورة والضغط على زر ابدأ الدورة

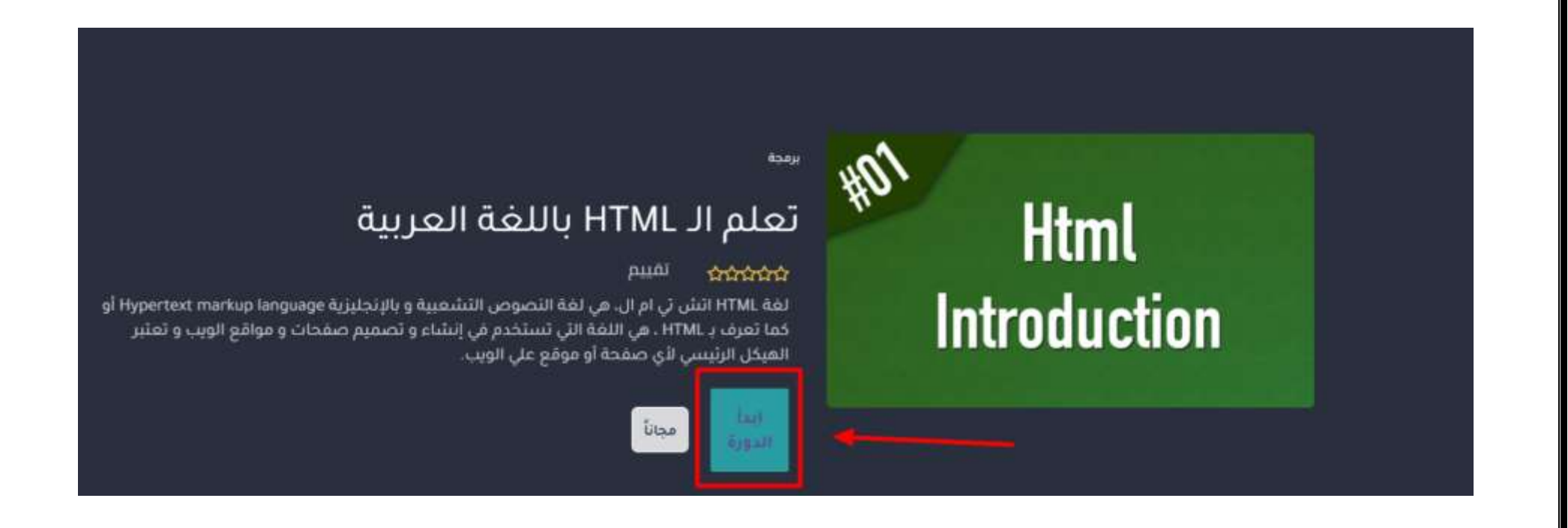

**-8 في هذه الخطوة سيتم تحويلك لصفحة الدورة ومن أجل المضي قدماً ، إضغط على زر ابدأ اآلن كما موضح بالصورة:**

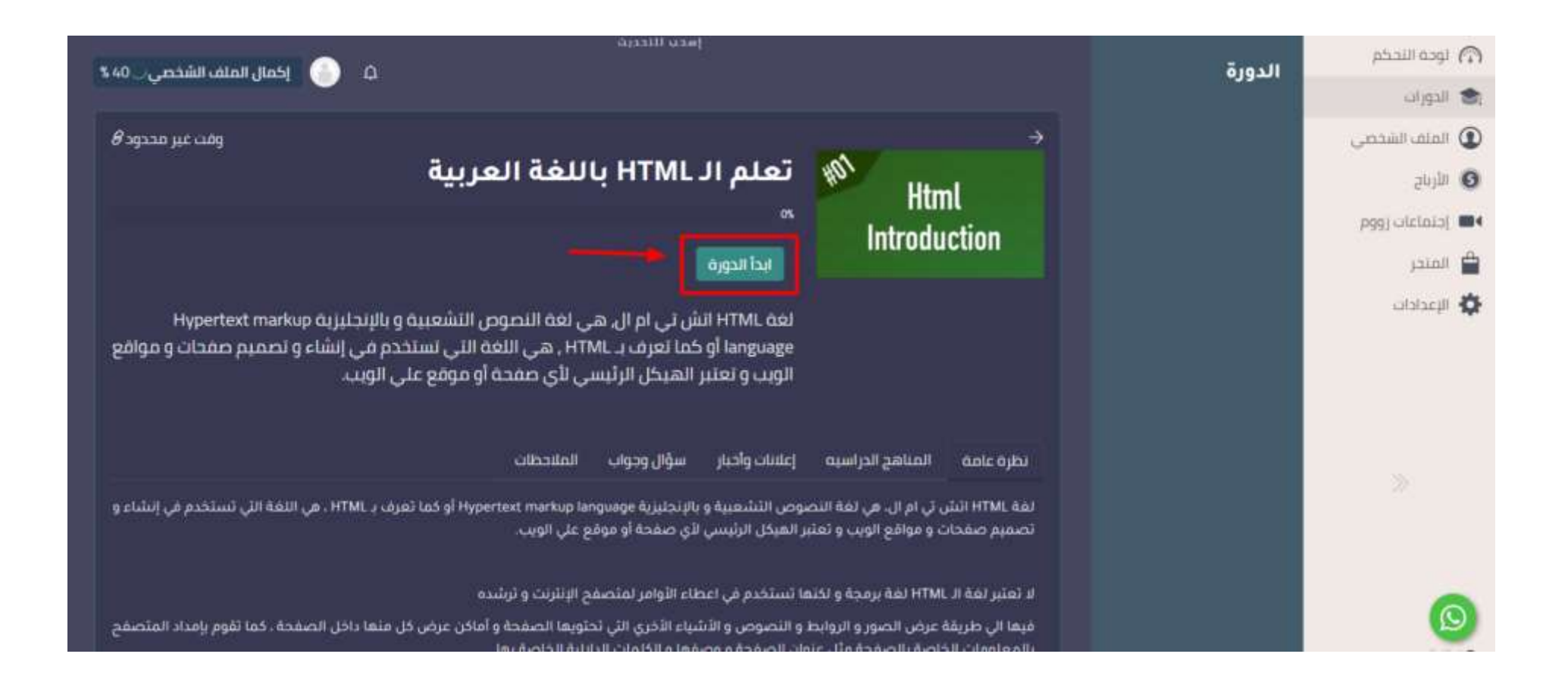

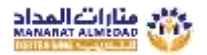

**-9 اآلن سيظهر لك محتوى الدورة بالكامل، ومن أجل ضمان شفافية وجودة العملية التعليمية، تكون كافة محتويات الدورة مشفرة حتى اإلنتهاء من الدرس، ذلك يعني أنه لن يمكنك اإلنتقال إلى الدرس أو الوحدة التالية إال عندما يتم اإلستماع للفيديو الخاص بالدرس بشكل كامل %100 وبعدها سيتم إلغاء التشفير ويمكنك حينها اإلنتقال للدرس التالي**

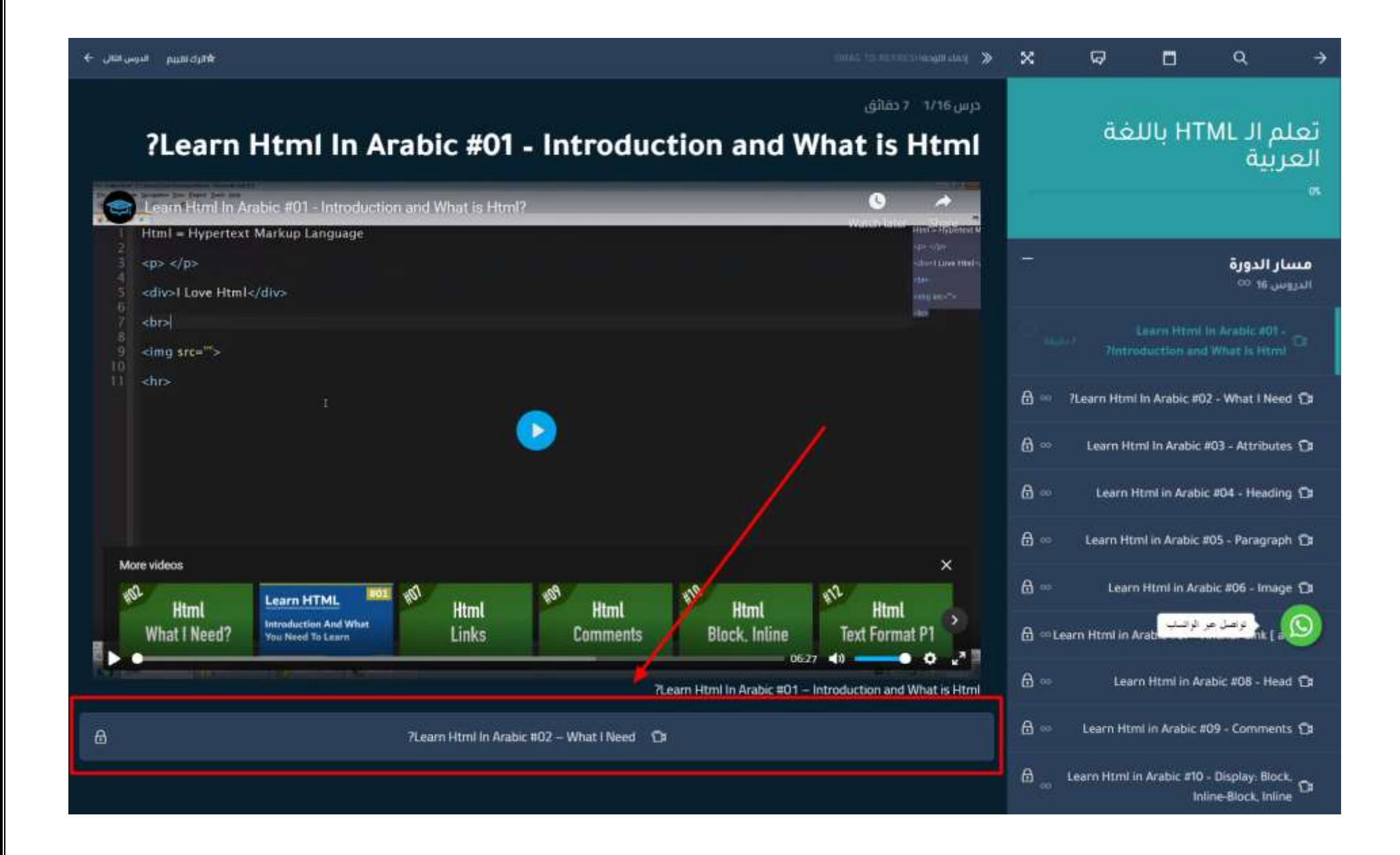

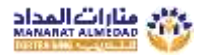

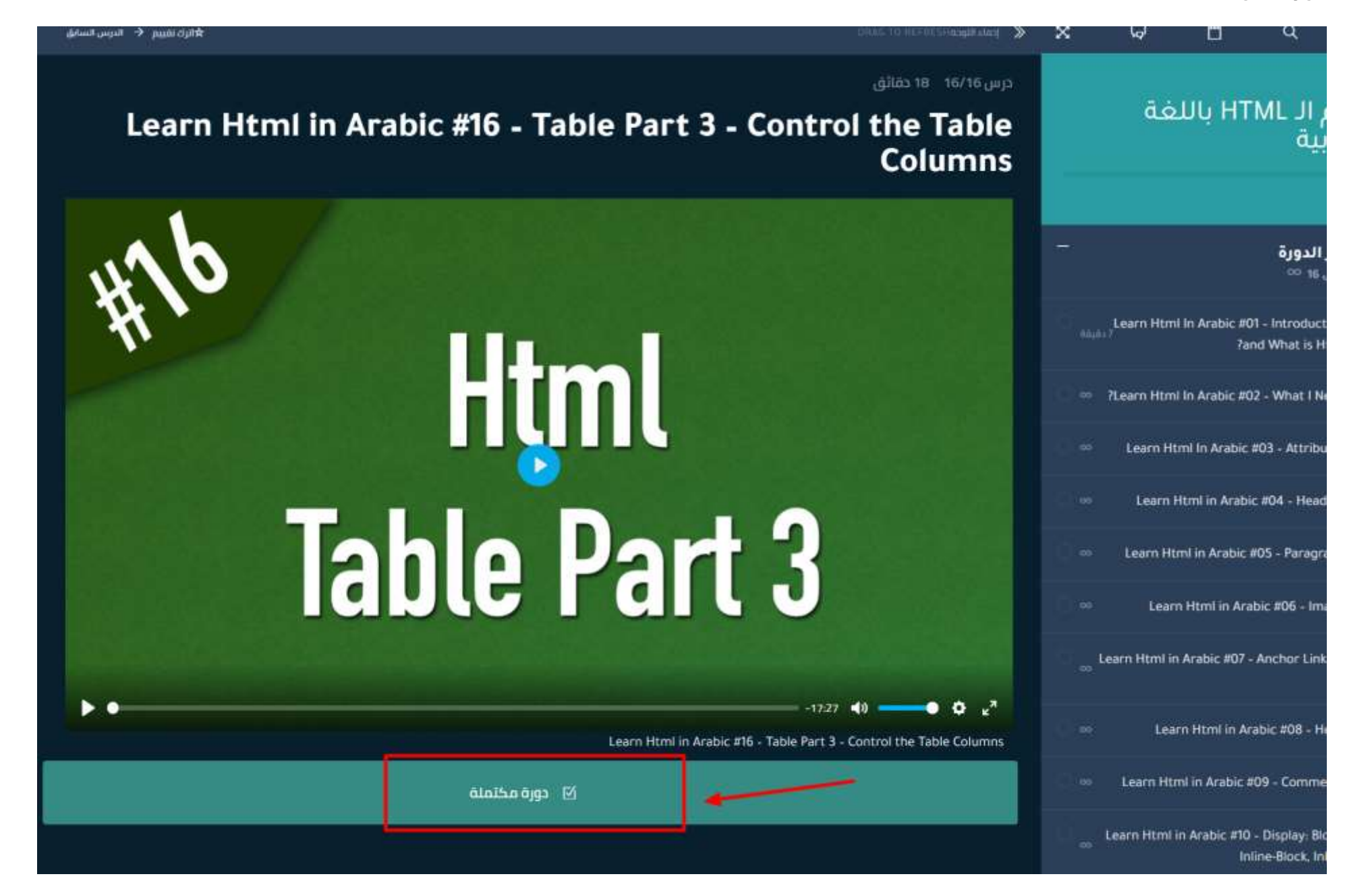

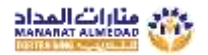

**-10 بعد إكتمال كافة الدورس والوحدات، سيظهر لك في آخر درس أو وحدة زر دورة مكتملة، وهو الزر الذي سيتم إنهاء** 

**الدورة من خالله**

**-11 بعد إنهاء الدورة، ستظهر لك نافذة منبثقة إلعطاء رأيك وتقييمك عن الدورة بشكل عام، كما يمكنك كتابة التقييم وإرساله من خالل الزر الموضح بالسهم رقم 1 أو تخطي تقييم الدورة بشكل مؤقت والعودة لها الحقاً كما هو موضح بالسهم رقم 2**

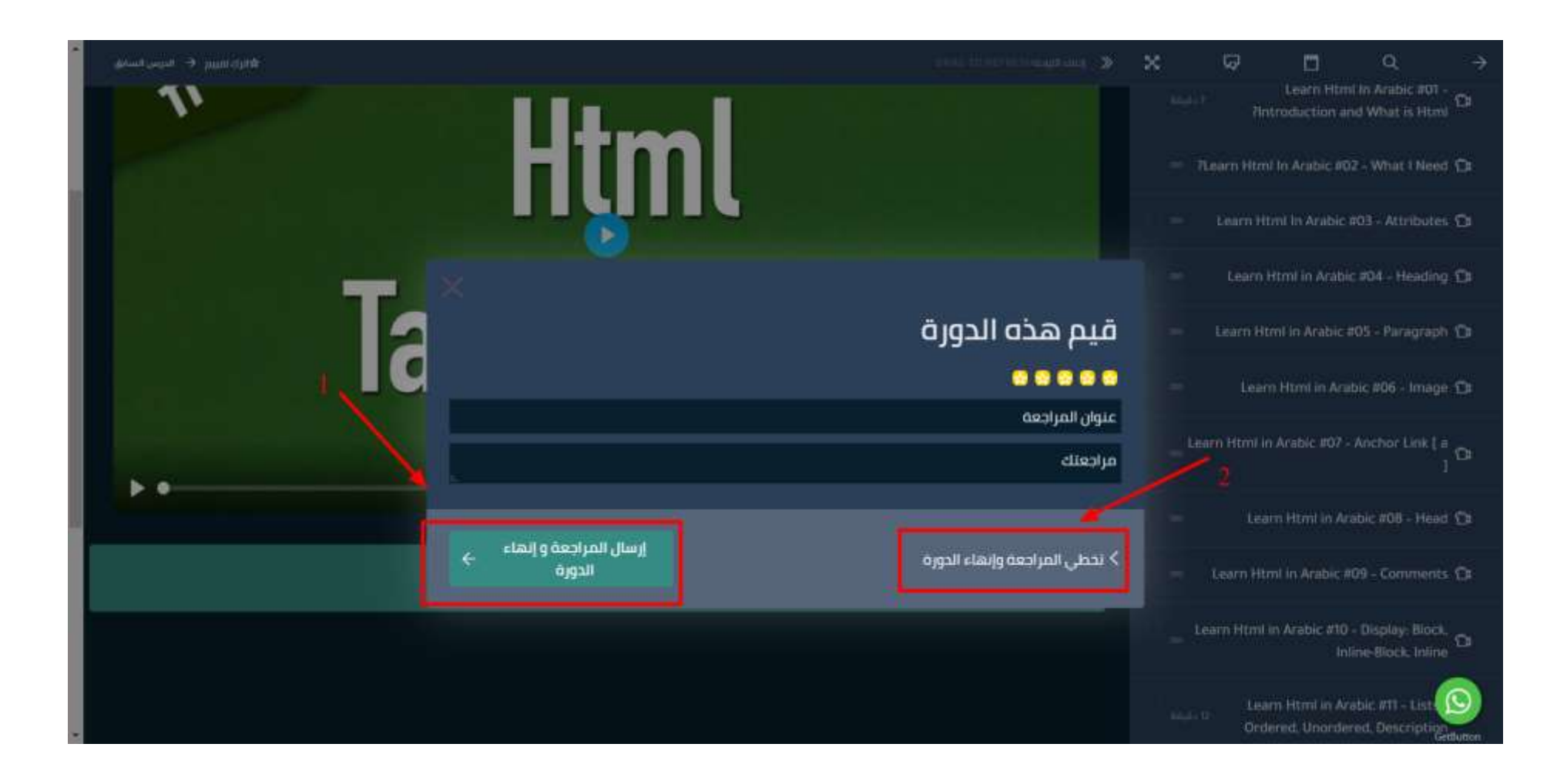

**-12 بعد إرسال تقييمك أو تخطي تلك الخطوة، ستظهر لك نافذة منبثقة بالدرجة الخاصة بك في الدورة ونسبة اإلجتياز مع رسالة تهنئة كما هو موضح بالصورة التالية. وإذا كانت ُهناك شهادة حضور للدورة، يمكنك الحصول عليه من خالل صفحة اإلنجازات الموجودة أسفل تبويب الدورات**

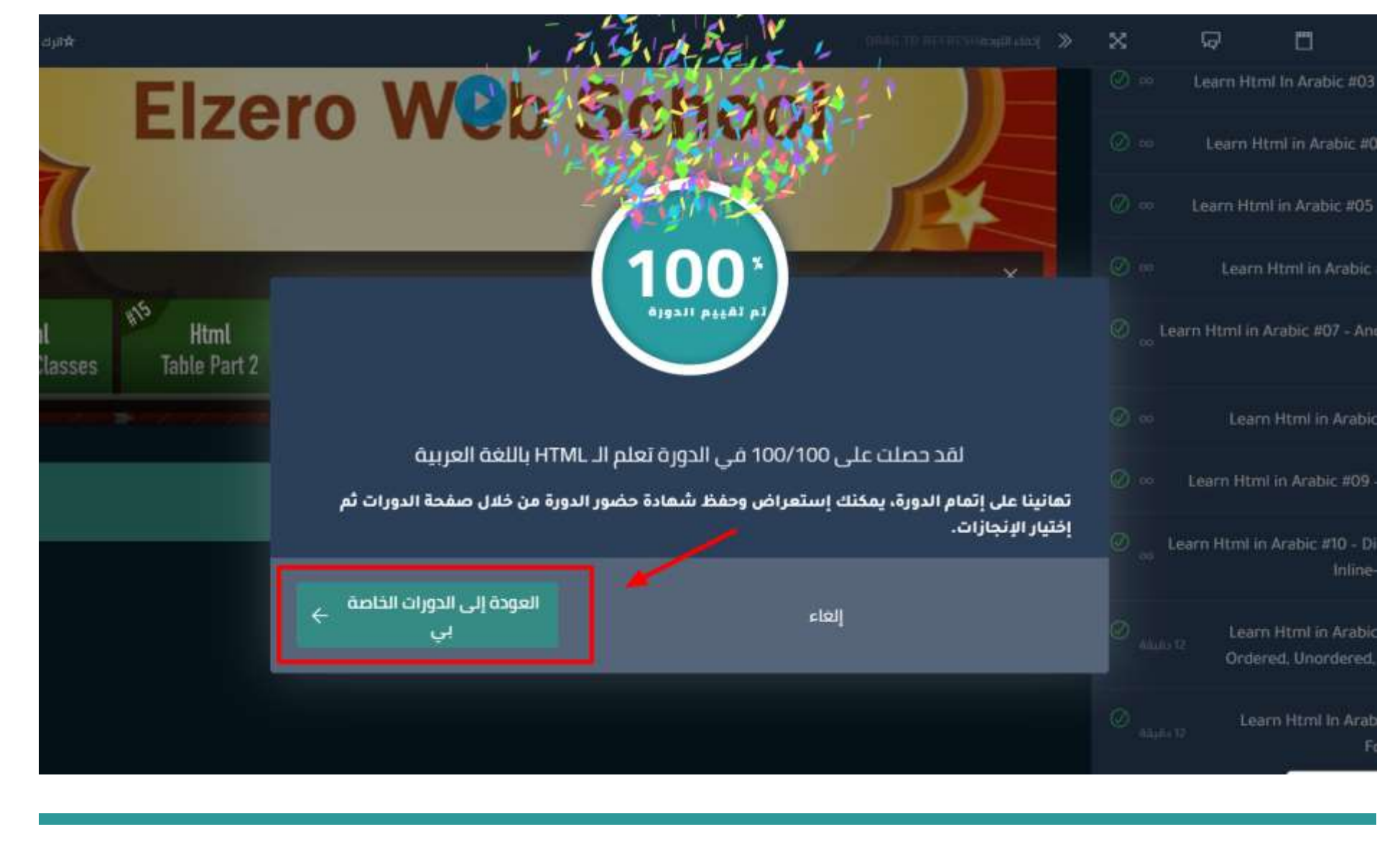

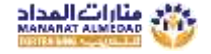

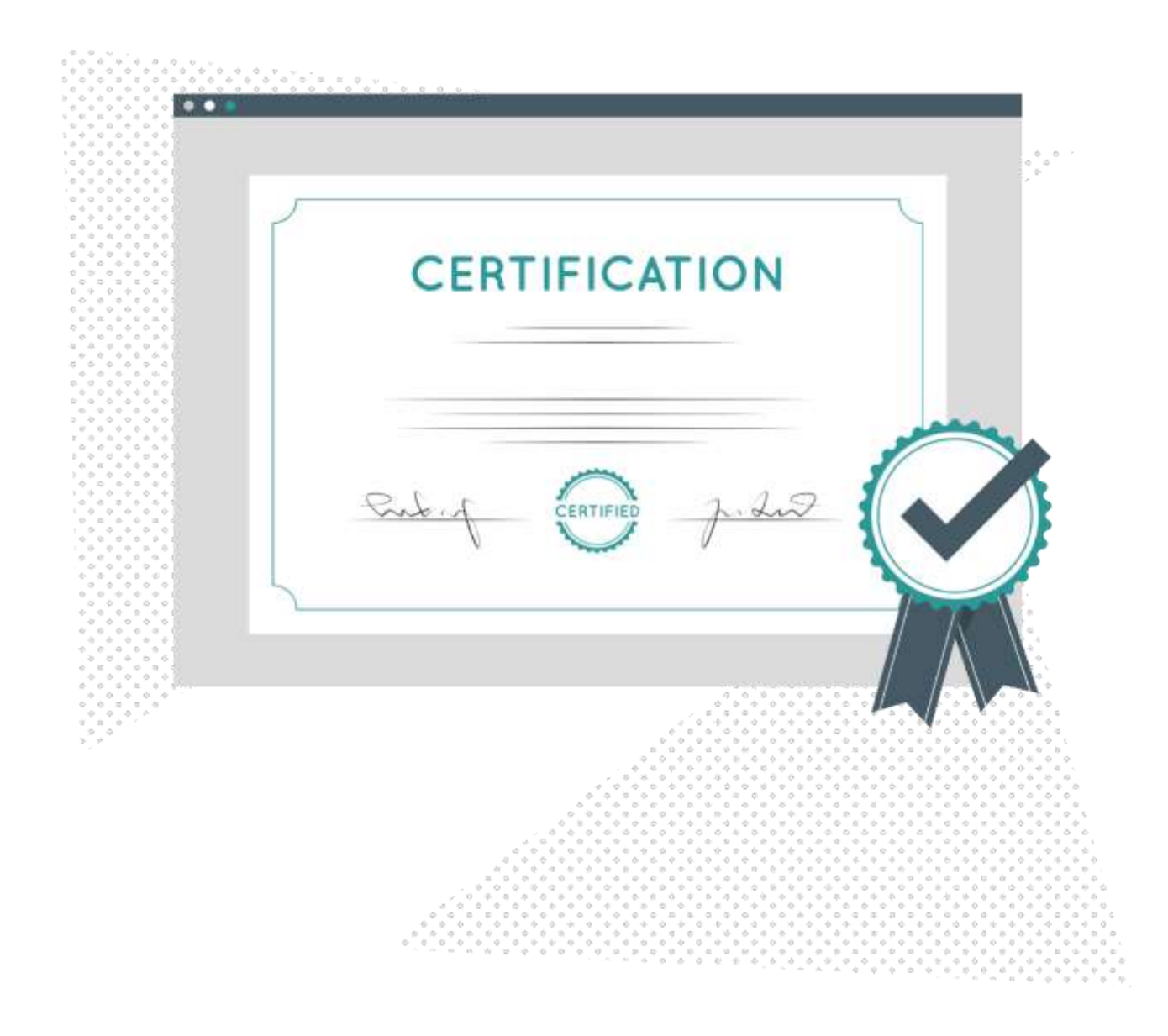

**أنت اآلن على دراية كاملة بكيفية تصفح، التسجيل وحضور الدورات الخاصة بمركز منارات المداد للتدريب**

**مع تحيات مركز منارات المداد للتدريب**

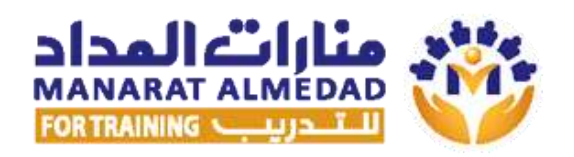

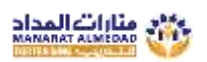